# **VIGPSTAR**

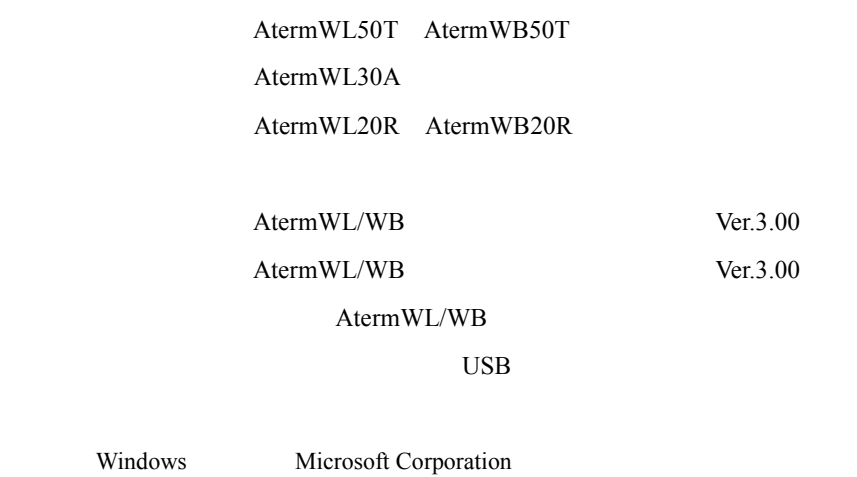

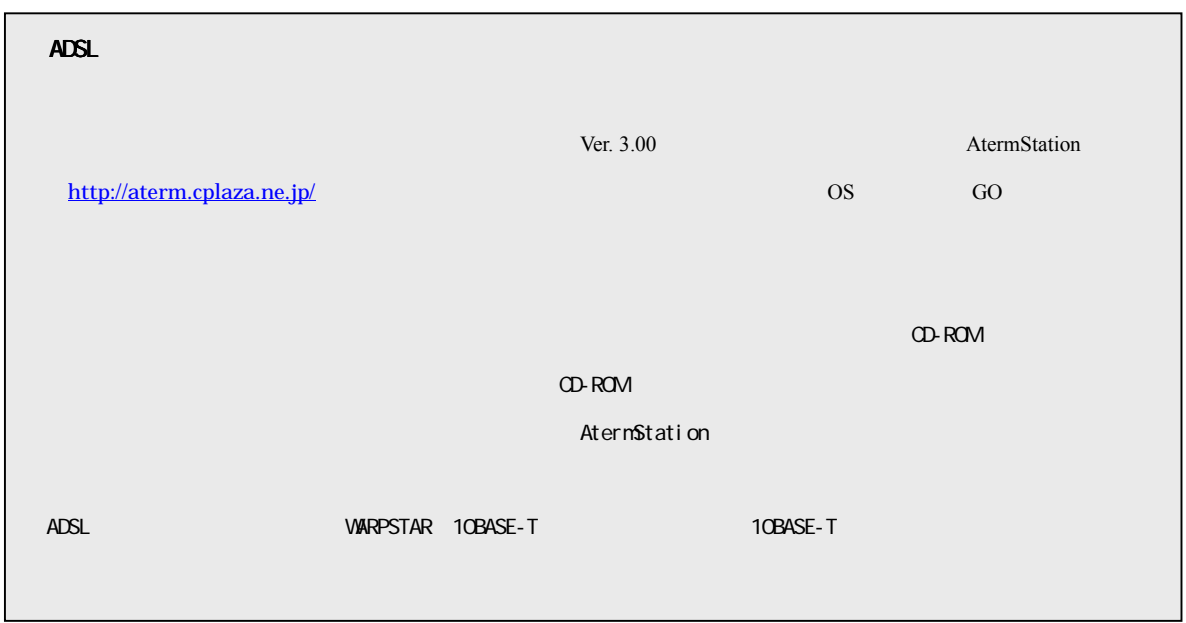

# ADSL WARPSTAR

・ルータタイプのADSLモデムを接続して、ADSL接続事業者と接続する場合:ローカルルータモード ・PPPoEタイプのADSL 通信事業者と接続する場合:ADSL(PPPoE)モード

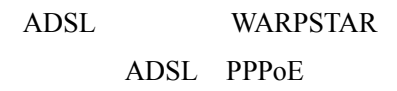

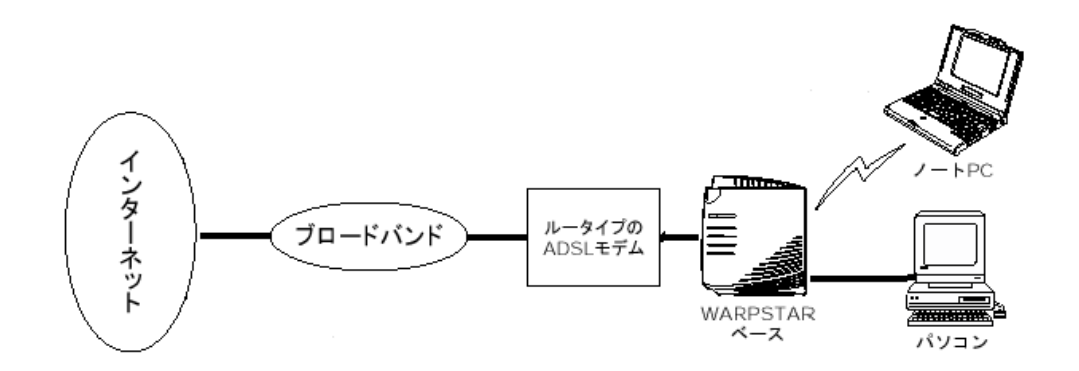

# ADSL

 $ADSL$ ■ルータタイプの ■ルータタイプの**ADSL** モデムの接続■ モデムの接続■  $\overline{A}$ DSL  $\overline{A}$ ADSL  $\overline{A}$ ADSL ADSL LINE ADSL スブリッタ  $\Box$  $\overline{\text{max}}$ モジュラージャック ADSLモデム ADSLモデム モジュラージャック 電話 ADSL ADSL 10BASE-T 10BASE-T LAN  $\overline{\phantom{aa}}$  $\Box$ **ARTICULARE** ADSLモデム モジュラージャック パソコン  $10 {\tt BASE-T} \hspace{2.3cm} {\tt ADSL}$ WARPSTAR ADSL P.4

ADSL

### **ADSL**モデムの設定■

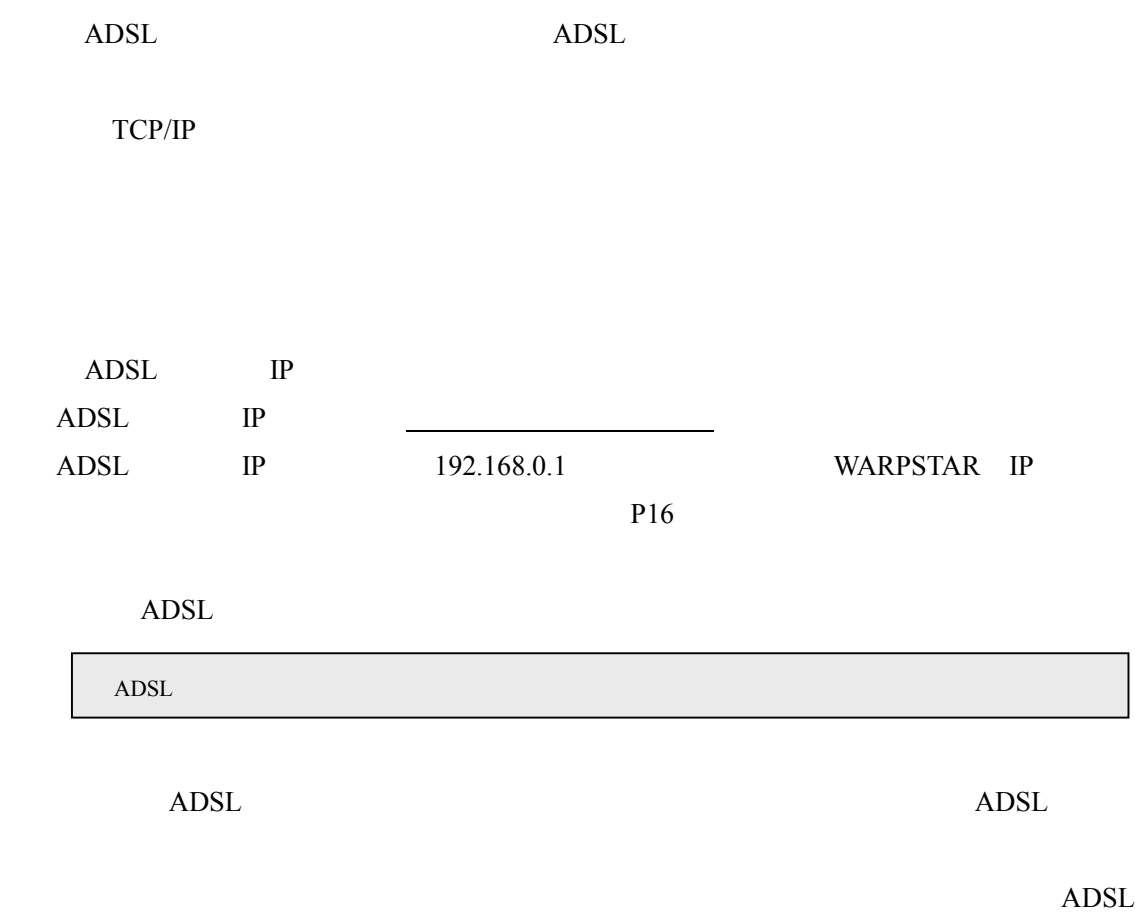

ADSL

WARPSTAR ADSL

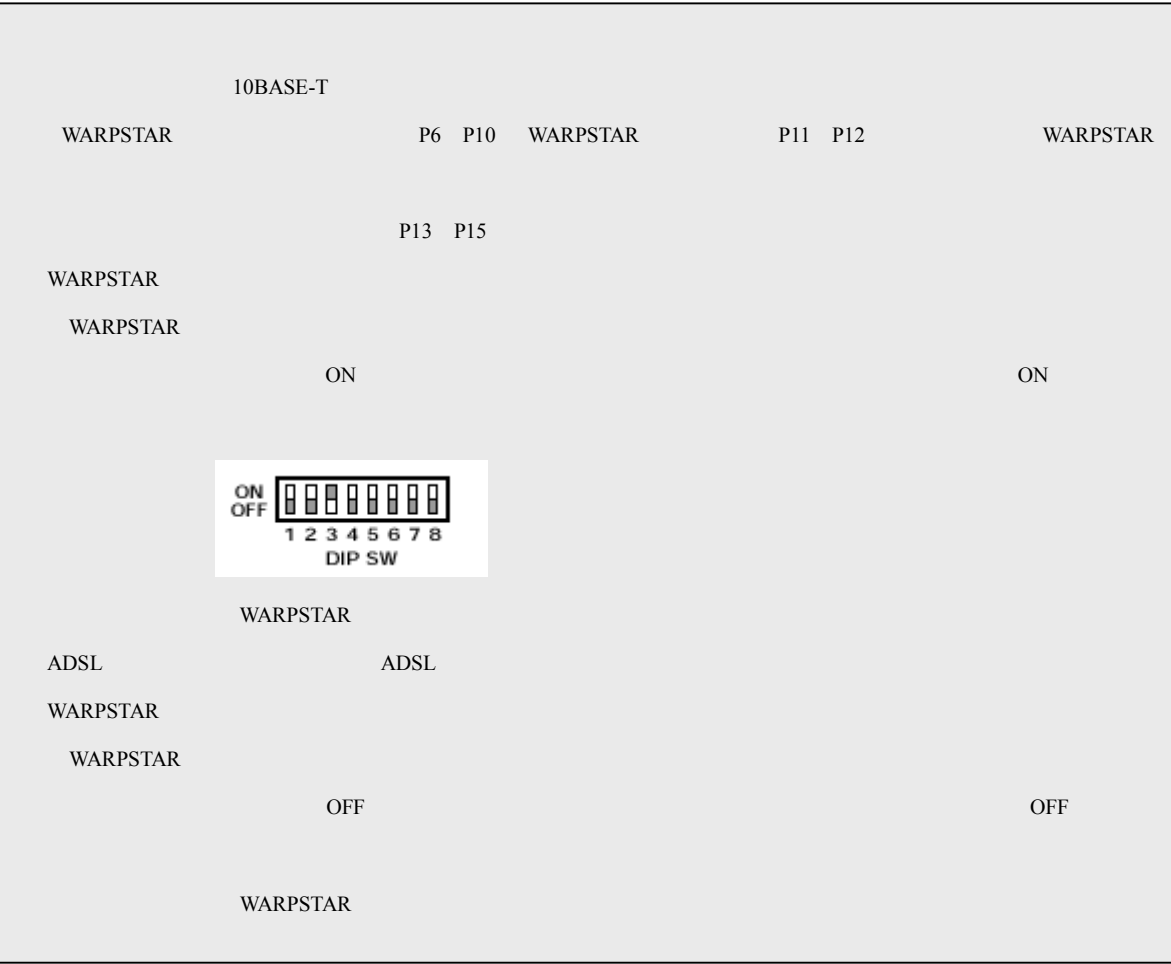

# WARPSTAR

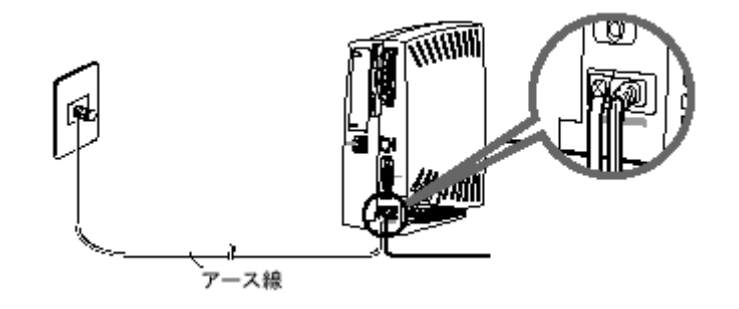

## WARPSTAR

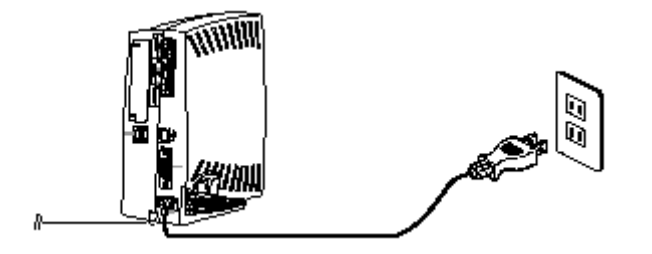

AtermStation

#### AtermStation

#### README

**README** README

WARPSTAR

**WARPSTAR** LAN

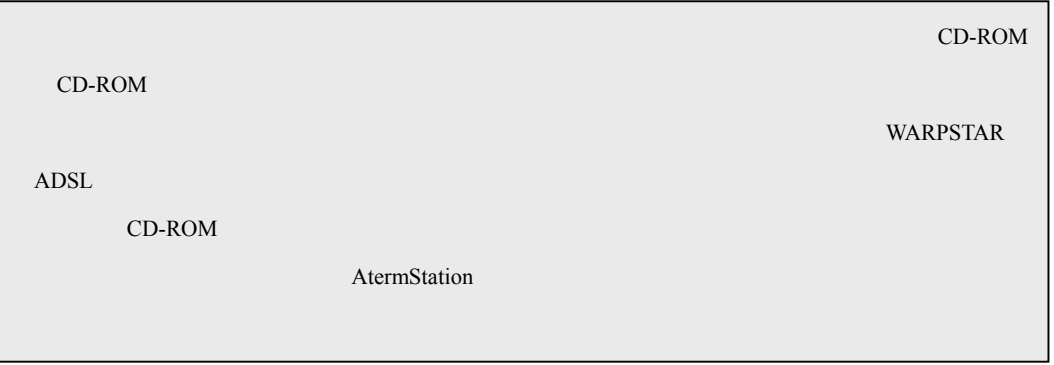

#### **WARPSTAR**

### **USB**

**VARPSTAR** 

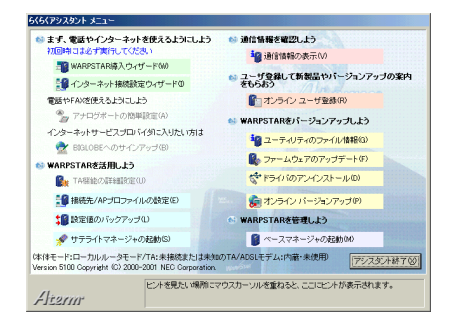

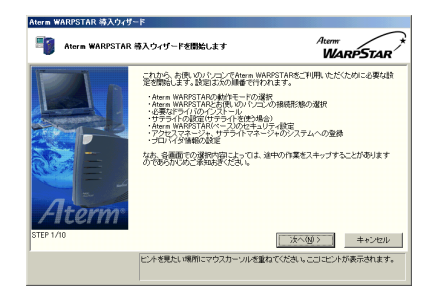

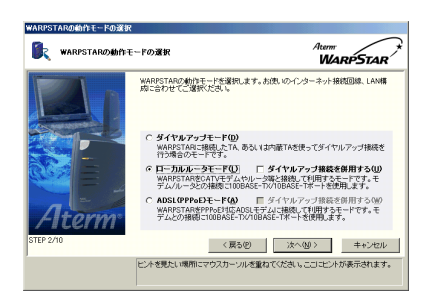

 $\overline{A}$ DSL $\overline{A}$ 

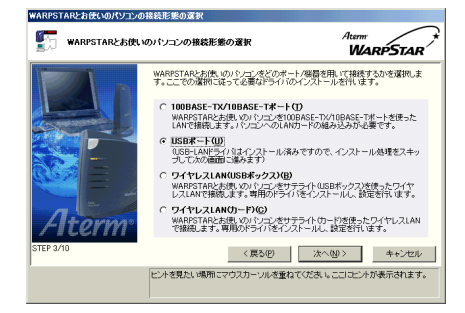

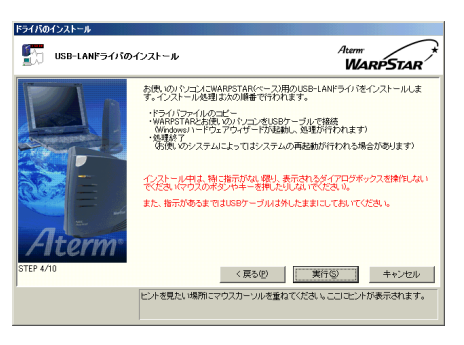

**WARPSTAR** 

5.[実行]をクリックする [実行]をクリックする

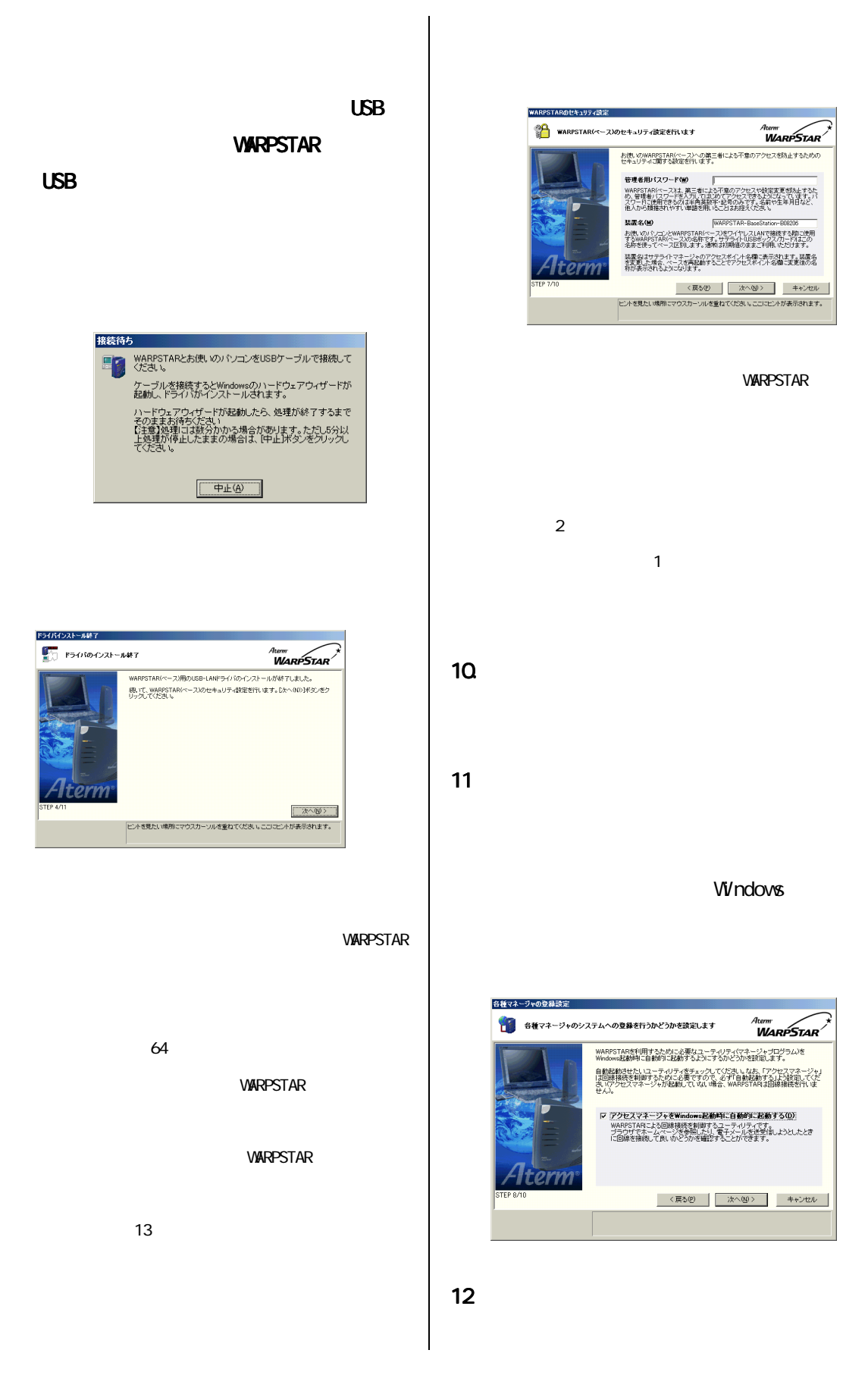

13.  $\blacksquare$ 

### **WARPSTAR**

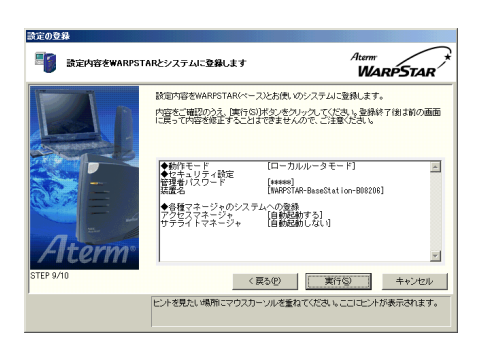

 $14$ 

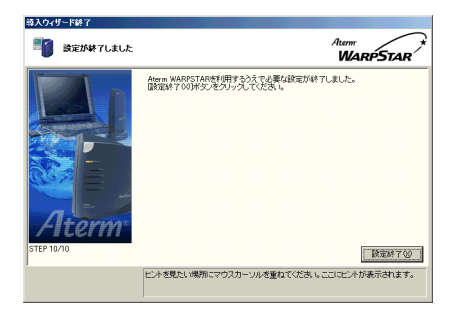

15.  $\mu$ 

# **WARPSTAR ADSL**

WARPSTAR HUB

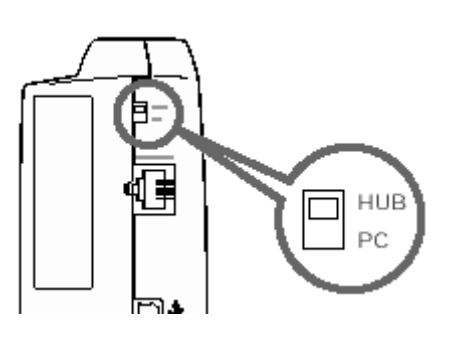

ADSL WARPSTAR 10BASE-T

Ethernet

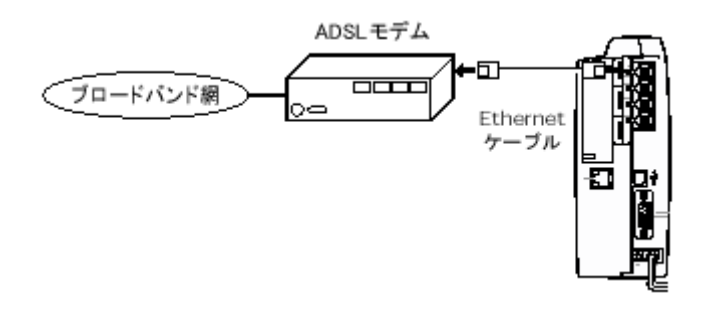

WARPSTAR I

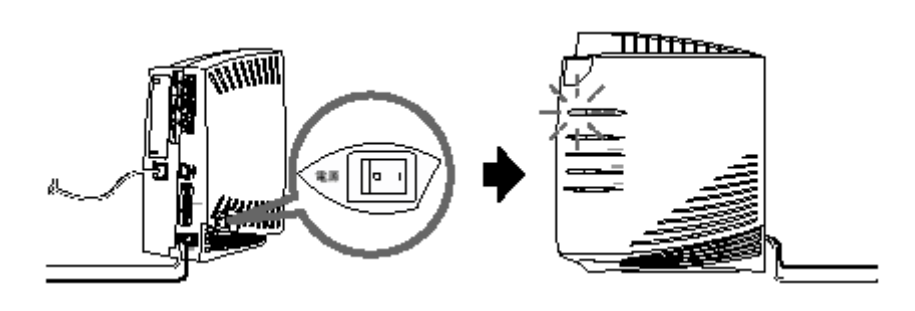

10BASE-T LED

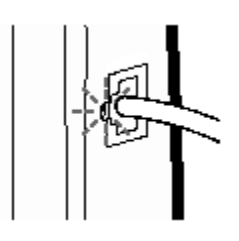

10BASE-T LED

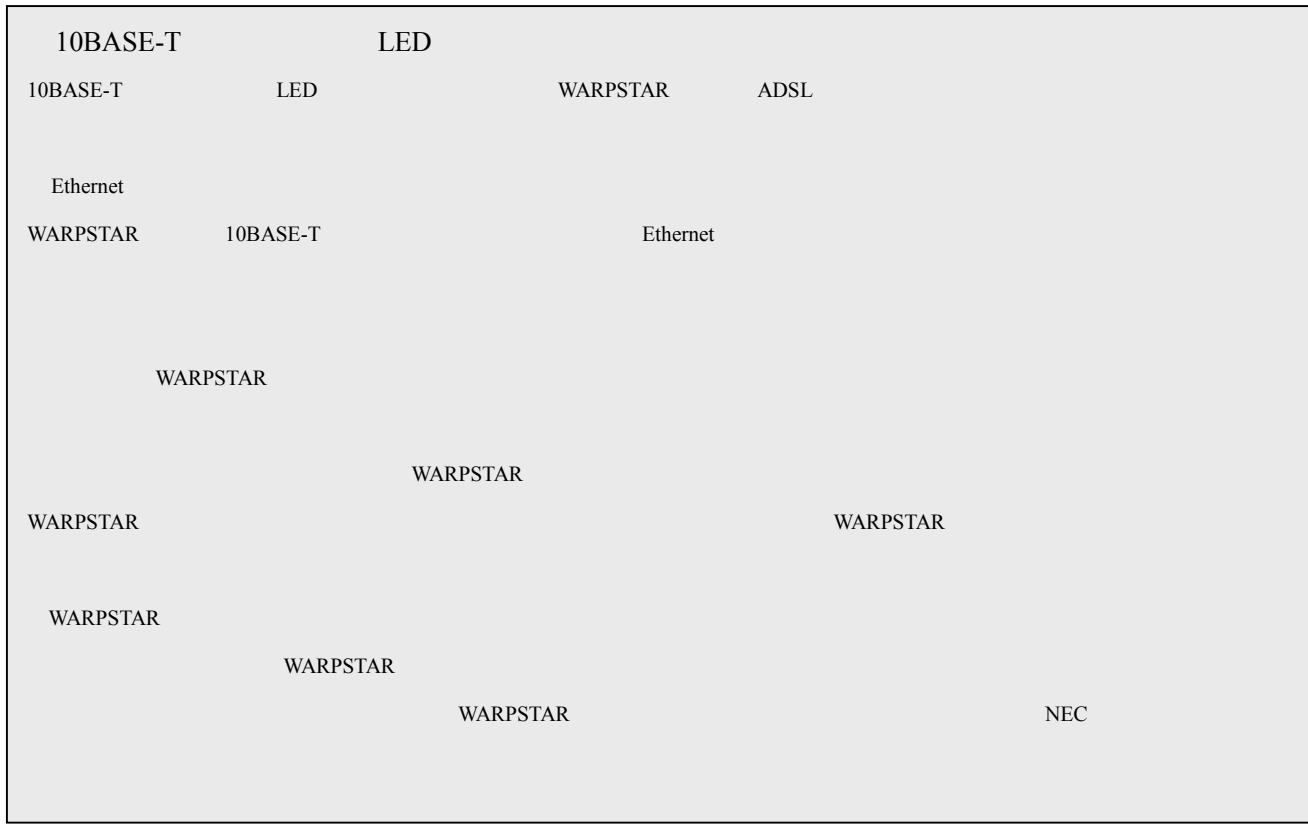

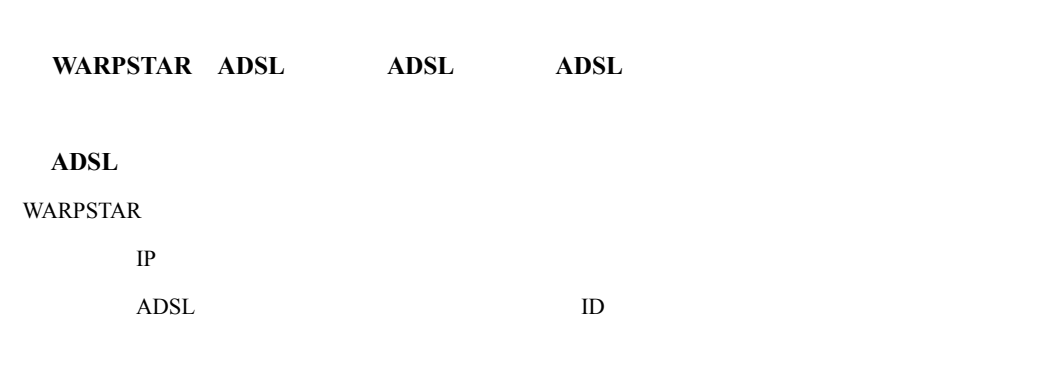

 $\overline{2}$ 

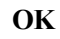

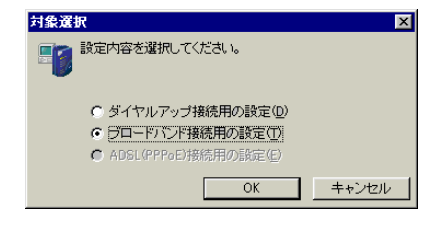

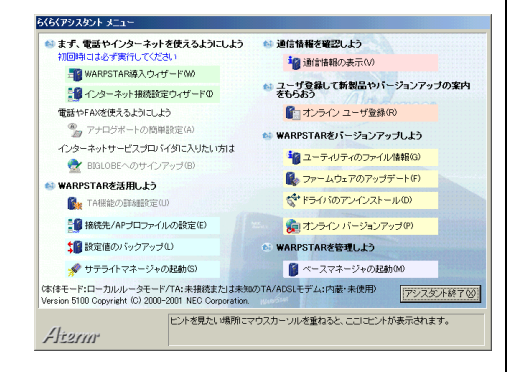

 $\alpha$ 

**VARPSTAR** 

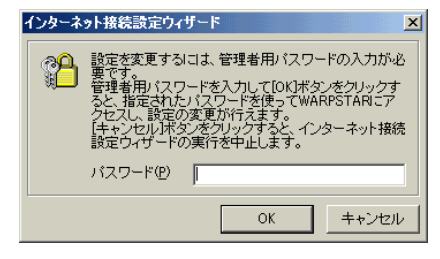

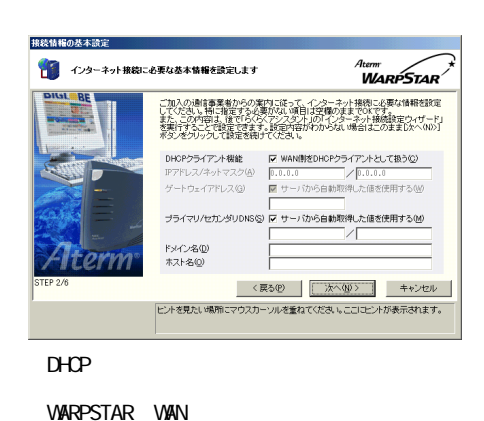

DHCP<sup>2</sup> (DHCP)

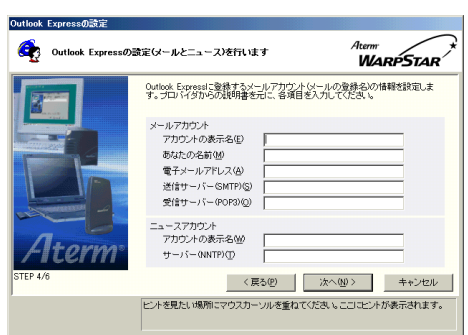

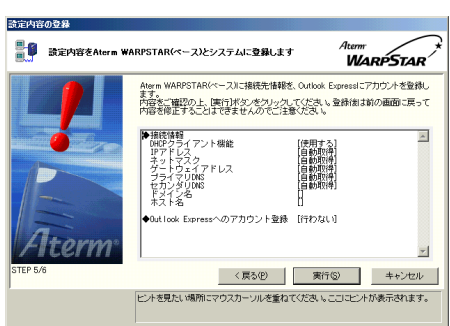

WARPSTAR ADSL

#### $\alpha$

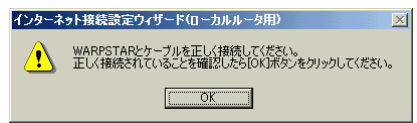

Outlook Expressへのアカウント登録の選択

WAN DHOP

**Outlook Express** 

**Outlook Express** 

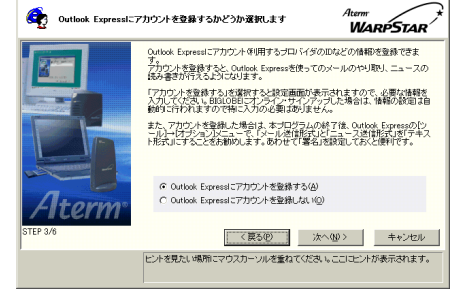

Outlook Express

**Outlook Express** 

 $8$ 

OutlookExpress

**OutlookExpress** 

# 10.WAN IP IP Aterne<br>**WARPSTAR** ■● 設定が終了しました Aterm WARPSTARを使ってのインターネット接続が可能になっています。<br>国鉄定終了000ボタンをクリックして本ウィザードの実行を終了してください。

**Iterm** 

ご加入の事業者の網からIPアドレスが正しく取得できているかどうかご確認くださ<br>い。 い。<br>IPアドレスが空欄または「0.00.0」の場合、線との接続が正しく行われていない可能<br>「10%場合、Atem WARPSTARとケーブルモデムのATVモデムかルーダが<br>「10%場合、Atem WARPSTARとケーブルモデムのATVモデムかルーダが<br>ときご確認ください。 - 22. MEXICAL 6<br>WAM側IPアドレスノネットマスク |172.25.0.3 / 255.255.255.0 |

|<br>|ビントを見たい場所にマウスカーソルを重ねてください。ここにコントが表示されます。

□読定終了30

**- 15 -**

#### 1.[スタート]-[プログラム]- [スタート]-[プログラム]- [プログラム]-[**AtermWARPSTAR** ユーティリティ]-

### AtermWARPSTAR

6.WWWブラウザや電子メールソフトなどのアプリケーションを起動する ブラウザや電子メールソフトなどのアプリケーションを起動する ブラウザや電子メールソフトなどのアプリケーションを起動する

 $\Gamma$ 

 $\mathsf{W}\mathsf{W}$ **VARPSTAR** WARPSTAR

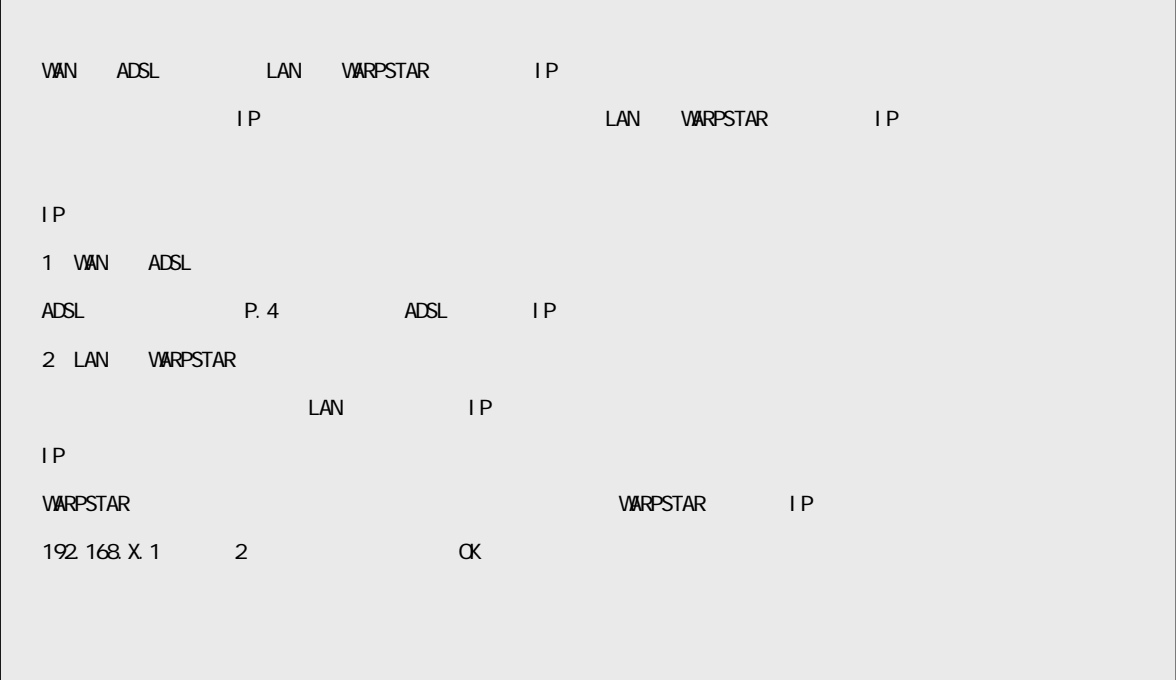